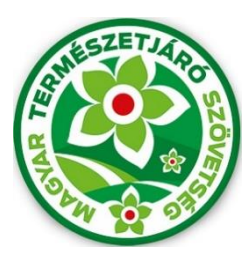

# **MTSZ JELZÉSFESTÉS 2024**

# 0 Pályázati Használati Útmutató

A Magyar Természetjáró Szövetség által meghirdetett, "MTSZ Jelzésfestés Pályázat 2024" nevű pályázat beadása online, térképes felületen történik. A pályázók egy előre megadott internetes címen keresztül érhetik el az MTSZ térképportálját, ahol adatlapok kitöltésével pályázhatnak turistaútvonal-szakaszok felújítására. A segédanyag képekkel, és konkrét lépésekkel támogatja a beadandó pályázatok kitöltésének menetét. Kérjük, figyelmesen olvassa végig az útmutatót, és kövesse a megadott lépéseket.

### **Magyar Természetjáró Szövetség – Jelzésfestés pályázati felület – 2024**

Az MTSZ térképi alkalmazása publikus, bárki által elérhető és használható webes alkalmazás. A legtöbb böngésző támogatja, amennyiben lehetséges, mégis használja a három legismertebb bármelyikét: *Google Chrome, Mozilla Firefox, Microsoft Edge*. A böngészője címsorába kérem, másolja be a következő URL-t, mellyel elérhető az alkalmazás:

# <https://jelzesfestes.turistaterkepek.hu/>

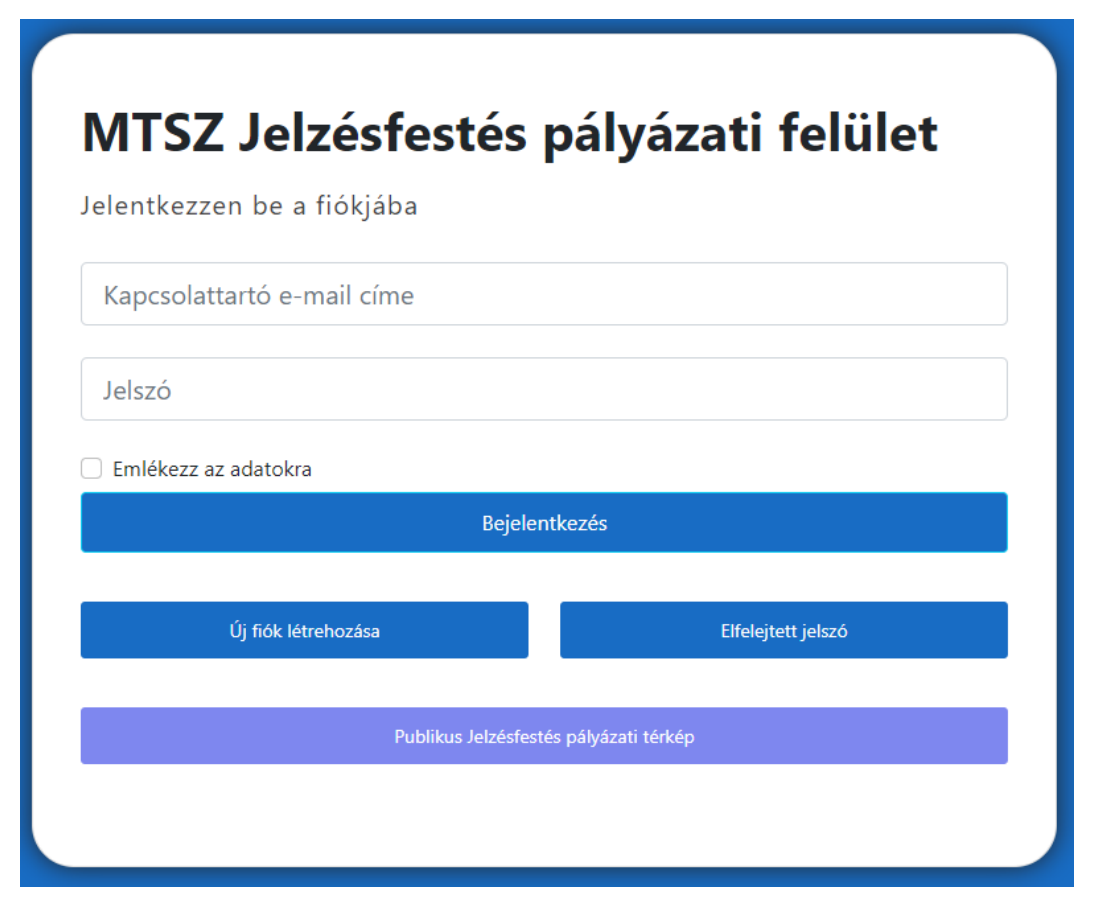

*Az alkalmazás kezdőképernyője*

A kezdőoldalon van lehetőség új fiókot létrehozni és bejelentkezni.

# **1. Regisztrációs felület**

Első lépés az új fiók létrehozása, mely minden esetben szükséges, ha adott pályázó - adott tárgyévben - nem rendelkezik ilyennel. Az **Új fiók létrehozása** nevű gombot kell használni, melynek hatására megnyílik a **Regisztráció** felülete. Kitöltését a kép segítségével illusztráljuk.

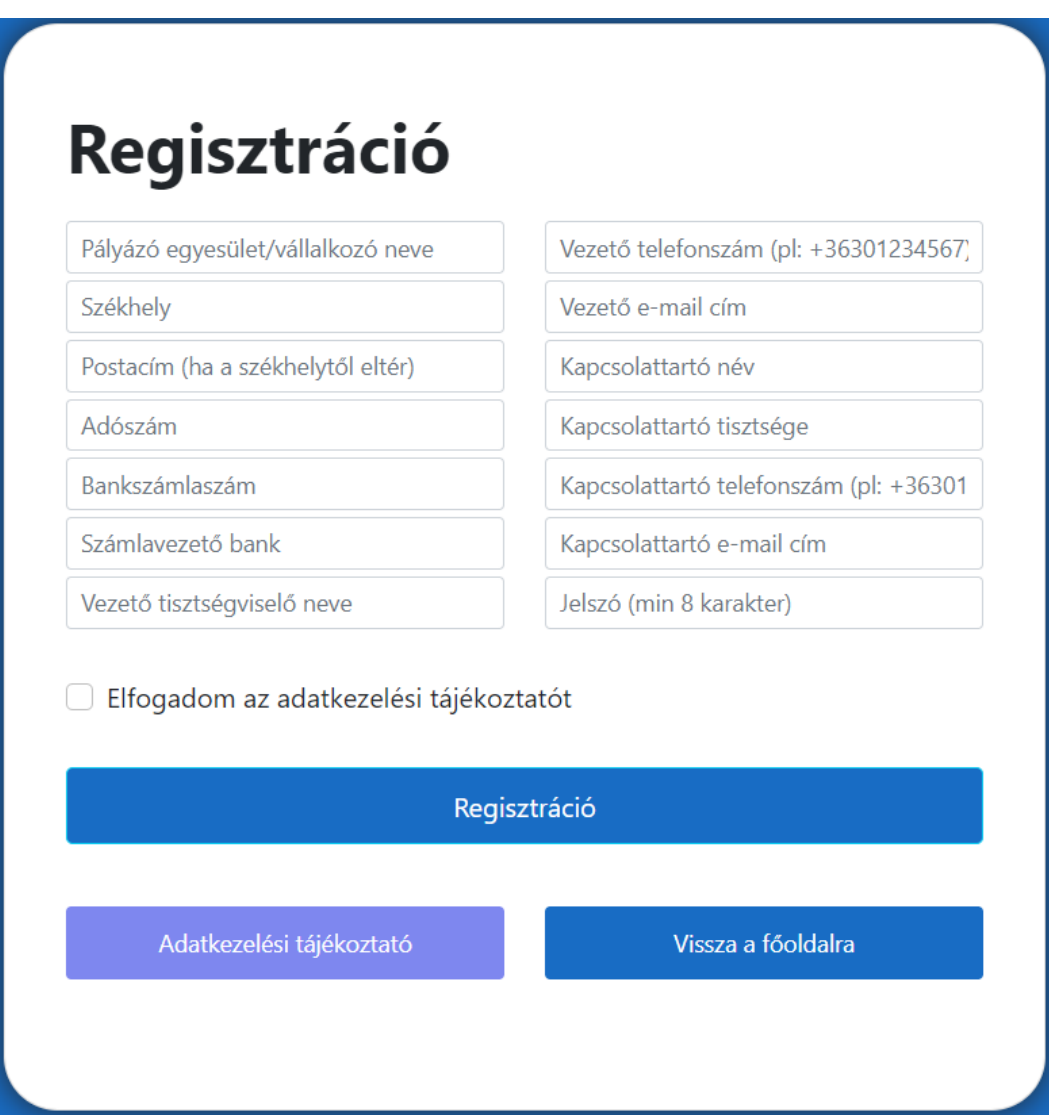

#### *A regisztráció felülete*

Pályázó egyesület/vállalkozó neve: A civil szervezet vagy vállalkozás neve.

Székhely: A civil szervezet vagy vállalkozás székhelye.

Postacím: Hasonló módon kitöltendő, amennyiben postacíme különbözik a székhely címétől.

Adószám: A civil szervezet vagy vállalkozás érvényes adószáma.

Bankszámlaszám: A civil szervezet vagy vállalkozás érvényes bankszámlaszáma.

Számlavezető bank: A civil szervezet vagy vállalkozás bankszámláját vezető bank neve.

Vezető tisztségviselő neve: A civil szervezet vagy vállalkozás vezetőjének neve.

Vezető telefonszám: A civil szervezet vagy vállalkozás vezetőjének telefonos elérhetősége.

Vezető e-mail cím: A civil szervezet vagy vállalkozás vezetőjének e-mail címe.

Kapcsolattartó név: A pályázat kapcsolattartójának neve.

Kapcsolattartó tisztsége: A pályázat kapcsolattartójának tisztsége az adott civil szervezetben vagy vállalkozásban.

Kapcsolattartó telefonszám: A pályázat kapcsolattartójának telefonos elérhetősége.

Kapcsolattartó e-mail cím: A pályázat kapcsolattartójának e-mail címe. **FONTOS**: *az itt megadott e-mail címre fog érkezni a pályázati értesítő, a megpályázni kívánt szakaszok részletes adataival. Kérjük, itt mindenképpen érvényes e-mail címet adjon meg!*

Jelszó: Minimum 8 karakterből álló jelszó.

Elfogadom az adatkezelési tájékoztatót: Amennyiben a bal alsó sarokból elérhető, **Adatkezelési tájékoztató** tartalmát elolvasta és elfogadta, pipálja ki a négyzetet.

Véglegesítés: A **Regisztráció** gomb megnyomásával küldheti be az adatokat.

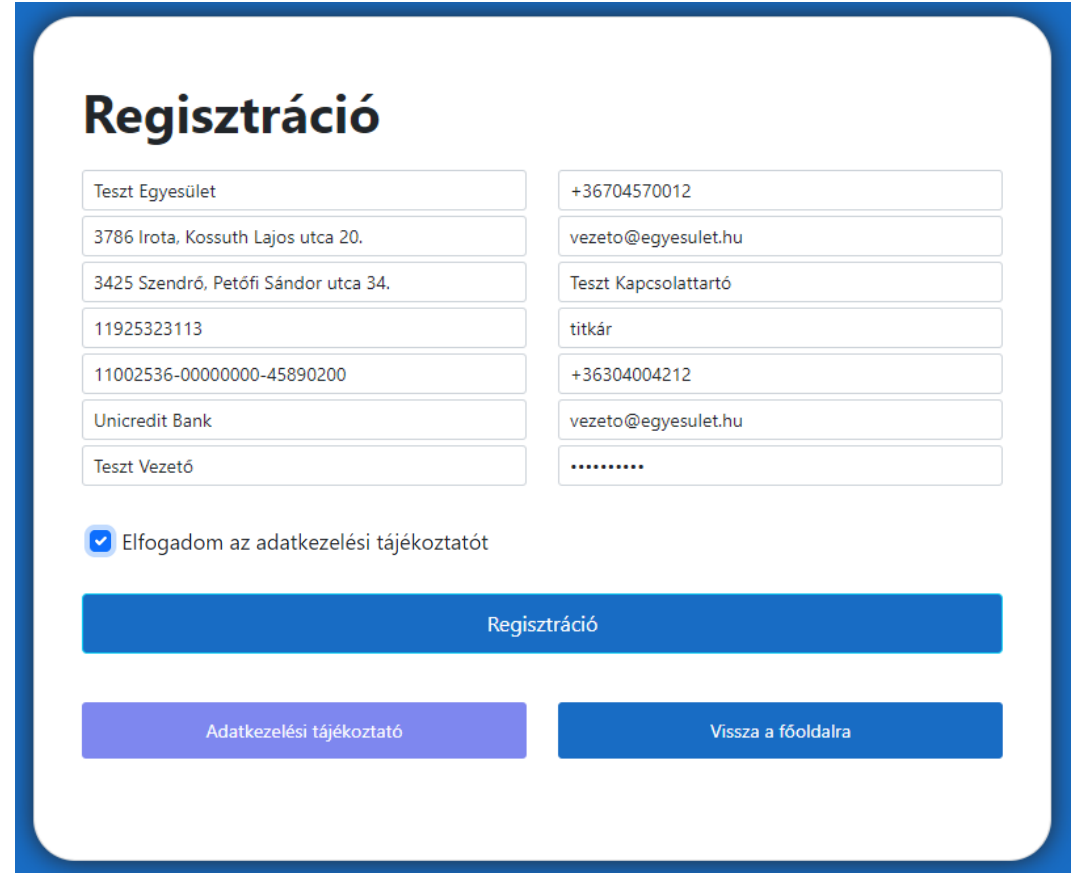

*Példa a kitöltött adatlapra*

A regisztráció után a felület alján megjelenik egy visszaigazoló üzenet: "Profil létrehozva, jelentkezzen be!". Valamint érkezik egy e-mail üzenet is. Ezután lehet belépni a kapcsolattartói e-mail cím és a jelszó megadásával.

Az elfelejtett jelszó gomb megnyomásával a kapcsolattartó e-mail címére jelszómódosítási kérelem érkezik.

Profil létrehozva, jelentkezzen be!

# **2. A pályázati felület**

### **2.1. Fejléc**

P24\_003 (Teszt Egyesület)

#### *Az alkalmazás fejléce*

A fejléc bal oldalán szerepel a pályázati azonosító és a pályázó egyesület/vállalkozó neve. A fejléc jobb oldalán menüpontok érhetők el. Ezek a pályázati folyamat előrehaladásával változnak majd.

MTSZ turistaút szakasz: itt pályázható meg turistaút szakaszok jelzésfestése.

MTSZ kéktúra szakasz: itt pályázható meg kéktúra szakaszok jelzésfestése.

Pályázataim: itt láthatók a már megpályázott szakaszaim. Bejelentkezés után ez az oldal jelenik meg először.

Profilom: itt láthatók a regisztrációnál megadott adatok. Itt van lehetőség adatmódosításra.

Használati útmutató: itt érhető el ez a használati útmutató.

Kijelentkezés: a felületről történő kijelentkezéshez ezt a gombot kell használni. A kijelentkezés nem egyenértékű a pályázat lezárásával.

# **2.2 Profilom**

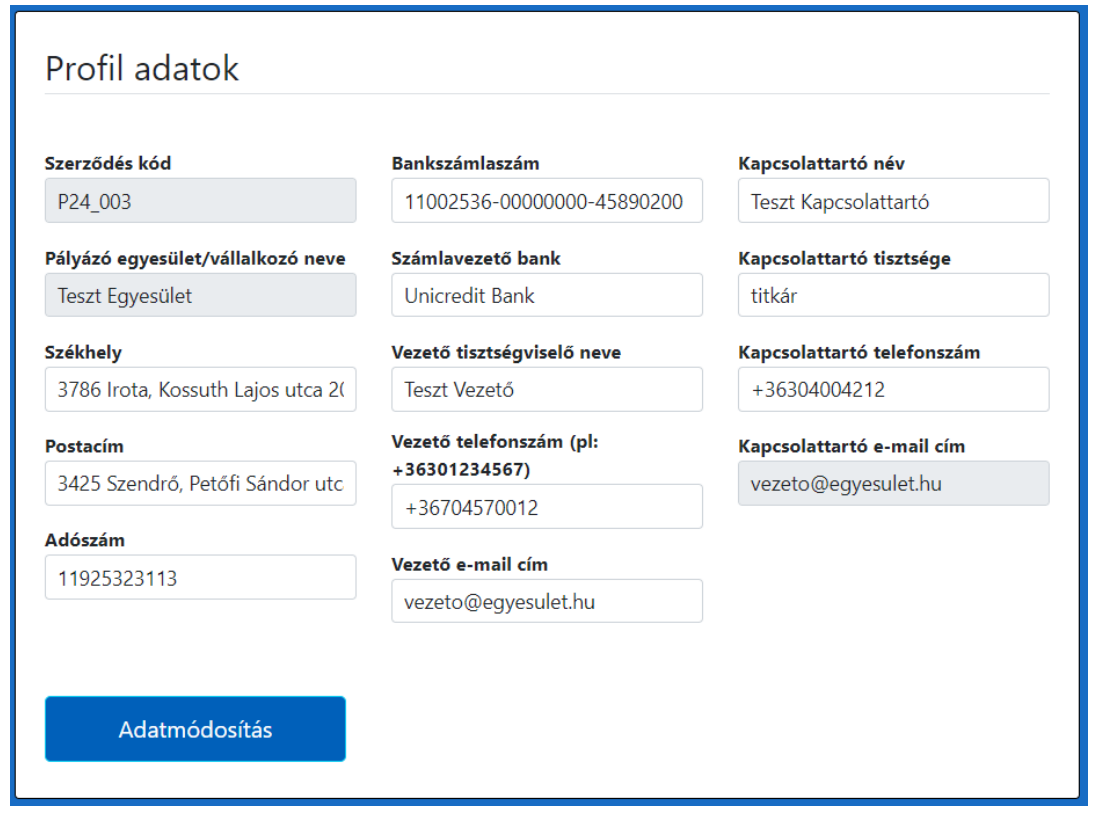

#### *A profil adatok oldala*

Ezen a felületen módosíthatók a regisztrációnál megadott adatok a szerződés kód, a pályázó egyesület/vállalkozó nevének és a kapcsolattartó e-mail címének kivételével.

# **2.3. MTSZ turistaút szakasz**

Ezen a felületen van lehetőség turistaút szakasz jelzésfestésének megpályázására. A megpályázni kívánt szakasz kijelöléséhez az alábbi fontos információkat érdemes tudni.

A Magyar Természetjáró Szövetség vezeti a turistautak nyilvántartást (https://turistaterkepek.hu/nyilvantartas). Amelyik területen már van nyilvántartás, ott kérjük a jelzésfestést ez alapján végezzék el. Ellenőrizzék a megpályázandó szakaszokat és amennyiben a nyilvántartástól el szándékoznak térni - akár nyomvonal, akár jelzéskép tekintetében - azt jelezzék a pályázat leadása során. A változtatási javaslatok elbírálásra kerülnek. Figyelem, el nem fogadott módosítások esetén a pályázat nem kerül kifizetésre!

Továbbá felhívjuk a figyelmét, hogy egy útvonalra egy időben többen is pályázhatnak, a pályázat elbírálását követően dől el, hogy ki nyeri el az adott szakasz festési lehetőségét.

### **2.3.1. Adatlap**

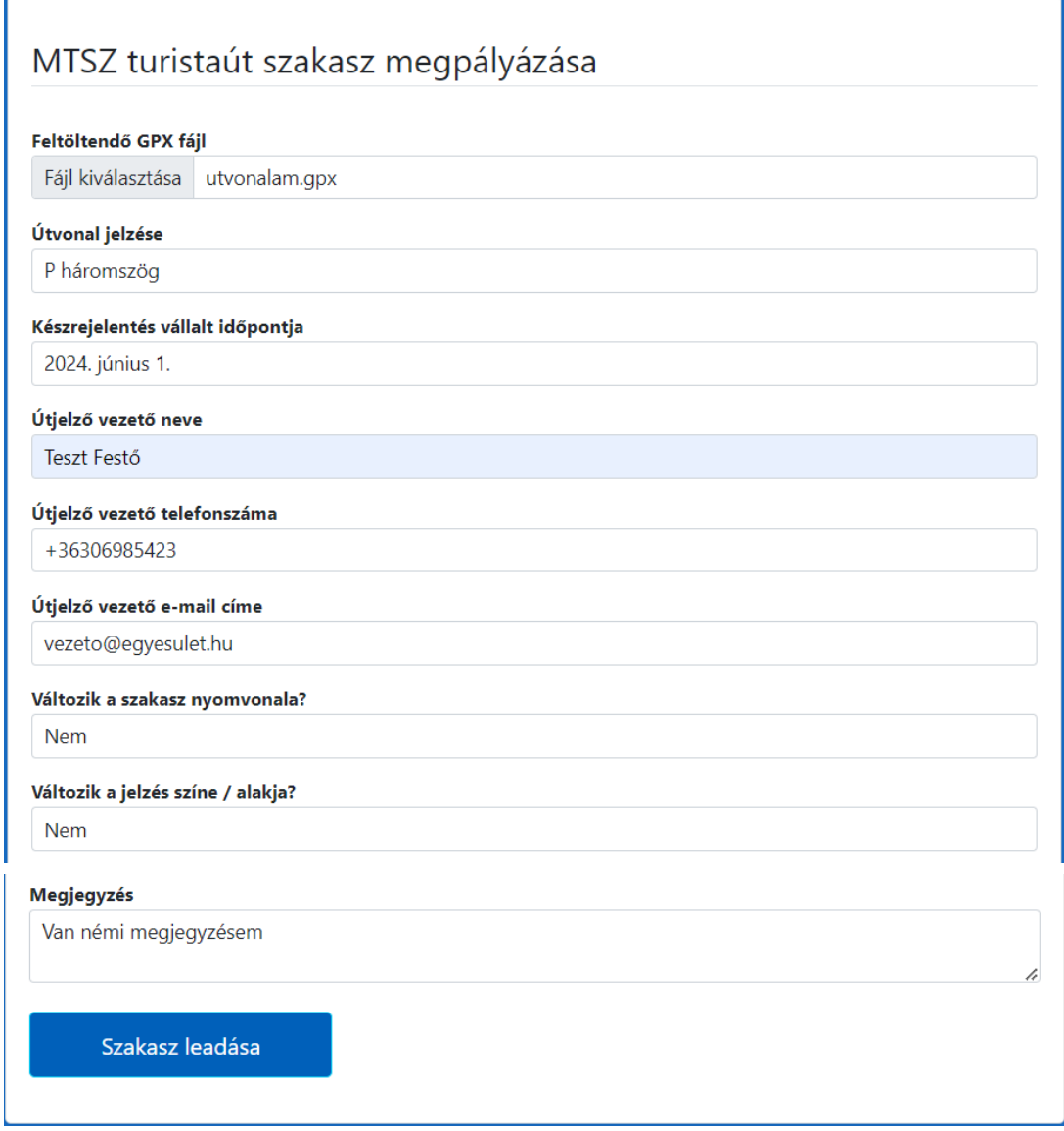

*Az MTSZ turistaút szakasz megpályázásához kitöltendő adatlap*

Feltöltendő GPX fájl: Kattintson a *Fájl kiválasztása* gombra, és töltse fel az útvonala GPX fájlját.

Útvonal jelzése: Válassza ki az útvonal turistajelzését. **Amennyiben az útvonal jelzése megváltoztatásra kerül a festés során, akkor ezt a tervezett új jelzést válassza ki.**

Készrejelentés vállalt időpontja: Választani kell a pályázat teljesítésének (készrejelentésének) határidejei közül.

Útjelző vezető neve: Minősített, vagy vizsgázott útjelző vezető neve.

Útjelző vezető telefonszáma: Minősített, vagy vizsgázott útjelző vezető telefonszáma.

Útjelző vezető e-mail címe: Minősített, vagy vizsgázott útjelző vezető e-mail címe.

Változik a szakasz nyomvonala? A felújítás során fog-e változni a szakasz nyomvonala?

Változik a jelzés színe / alakja? A felújítás során fog-e változni a jelzés színe/alakja?

Megjegyzés: Lehetősége nyílik megjegyzéseket tenni az adott útvonalat illetően (maximum 1000 karakter!)

Szakasz leadása: ezzel a gombbal lehet véglegesíteni ennek a szakasznak az adatait. A leadott szakasz megjelenik a "Pályázataim" oldal térképén és listájában egyaránt. Egy szakasz leadásával még nem kerül véglegesítésre a pályázat! Azt az összes – általunk megpályázni kívánt – szakasz leadása után le kell zárni a "Pályázataim" oldalon.

# **2.3.2. Segédlet GPX fájl generálásához OpenStreetMap-ről**

Turistaút szakasz megpályázásához szükséges, hogy a pályázó rendelkezzen az útvonalat tartalmazó GPX fájllal. Egy GPX fájl csak egy adott turistajelzés nyomvonalát tartalmazhatja. Amennyiben nem saját felmérésű útvonallal kíván pályázni, az *OpenStreetMap* weboldalán megtervezheti a track-et:

### **<https://turistautak.openstreetmap.hu/turautvonal.php>**

- 0. Az alkalmazás jobb felső sarkában a rétegkezelőben kapcsolja be a *Waymarked Trails* réteget, hogy láthatók legyenek a létező turistautak
- 1. Válassza ki, hogy a gyalogos útvonal *Csak jelzett úton*, vagy *Bármelyik úton* halad-e.
- 2. A térképen lekattintásokkal tervezze meg az útvonalat.
- 3. A "track.gpx" gombra kattintással mentse el azt a számítógépére.

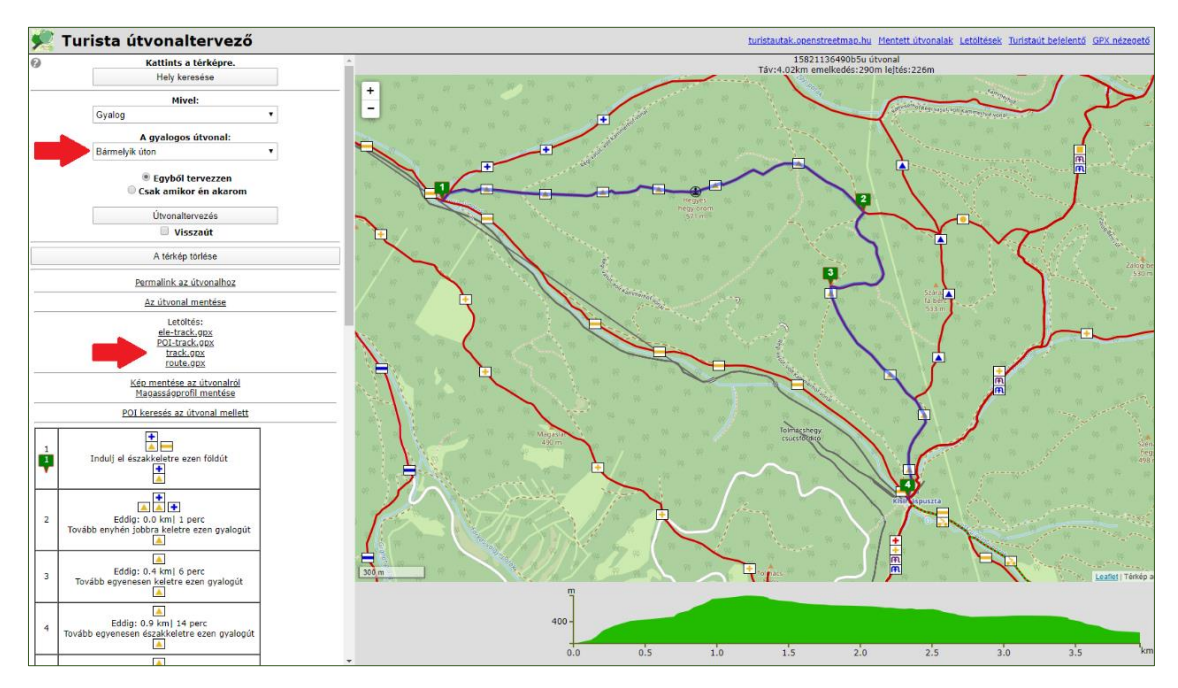

*Az OpenStreetMap weboldala*

# **2.3.3. Térképi felület**

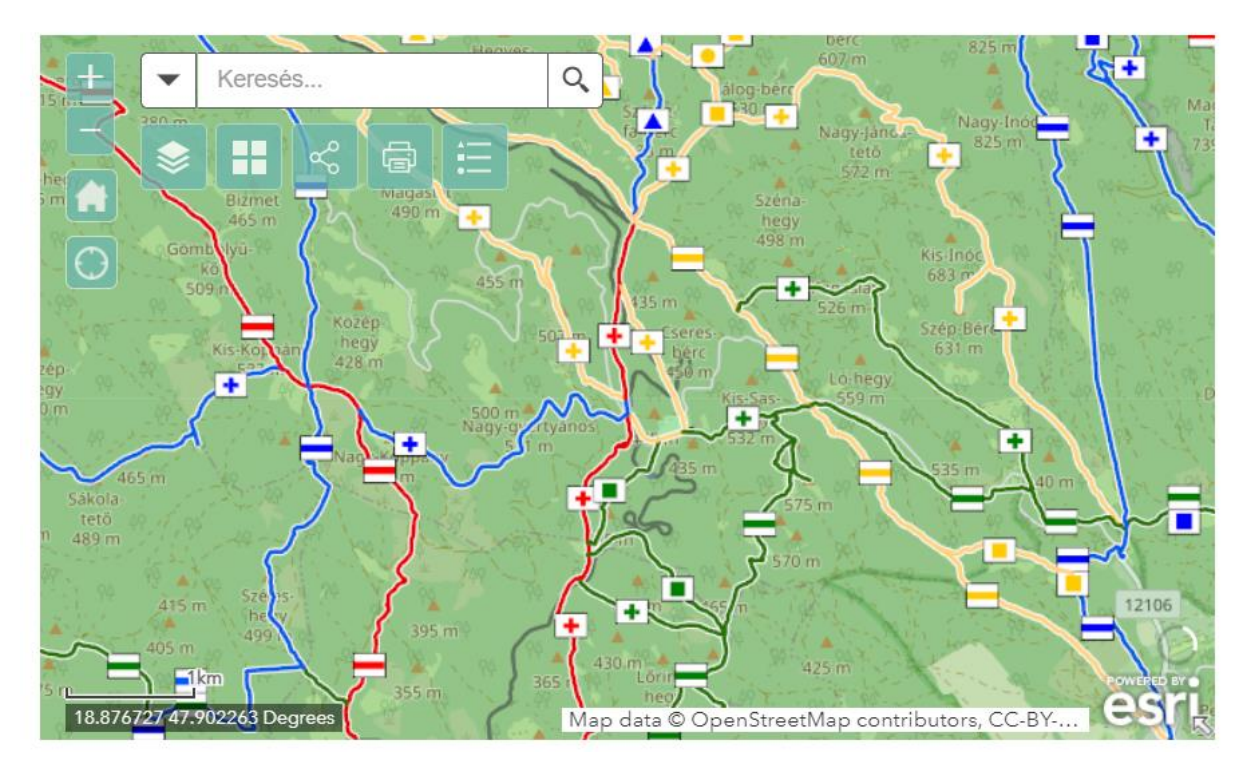

*Az MTSZ turistaút szakasz megpályázásánál látható térképi felület*

A térképi felületen az turistautakhoz köthető alapvető adatok mellett (OSM *jelzett utak, Turistaút-nyilvántartás*, *Országos Kékkör* szakaszai és bélyegzőhelyei) láthatók a korábbi évek jelzésfestés pályázatainak eredményei is. Az aktuális évi pályázat keretében a *Pályázható kéktúra szakaszok*, valamint a *Pályázott turistaút* és *kéktúra szakaszok* is megjelennek.

Navigációs eszközök: a nagyítás és kicsinyítés, illetve a kezdőnézetre való visszaállítás.

Keresés: lehetőség van keresni a korábbi évek pályázatai és az idei pályázott szakaszok között a pályázat azonosítója vagy a pályázó neve alapján.

A keresőmező alatt lévő ikonoknál lehet a térképi rétegek láthatóságát állítani, az alaptérképet változtatni, az adott térképi nézetet megosztani vagy kinyomtatni és a jelmagyarázatot megnézni.

# **Visszaigazolás**

A szakasz leadása után a felület visszaigazolja az adott pályázat leadását.

A "utvonalam.gpx" szakasz megpályázva. Az adatait megtalálja a "Pályázataim" menüben

# **2.4. MTSZ kéktúra szakasz**

Ezen a felületen van lehetőség kéktúra szakasz jelzésfestésének megpályázására. A megpályázni kívánt szakasz kiválasztásához az alábbi fontos információkat érdemes tudni.

A kéktúrákat a Magyar Természetjáró Szövetség koordinálja, a jelzésfestést kérjük a nyilvántartásban szereplő nyomvonalon (https://turistaterkepek.hu/nyilvantartas), a kiadott GPX fájl alapján elvégezni. Bármilyen nyomvonal-változtatási igényt egyeztetni szükséges a Magyar Természetjáró Szövetség munkatársaival. Figyelem, el nem fogadott módosítások esetén a pályázat nem kerül kifizetésre!

Továbbá felhívjuk a figyelmét, hogy egy útvonalra egy időben többen is pályázhatnak, a pályázat elbírálását követően dől el, hogy ki nyeri el az adott szakasz festési lehetőségét.

### **2.4.1. Adatlap**

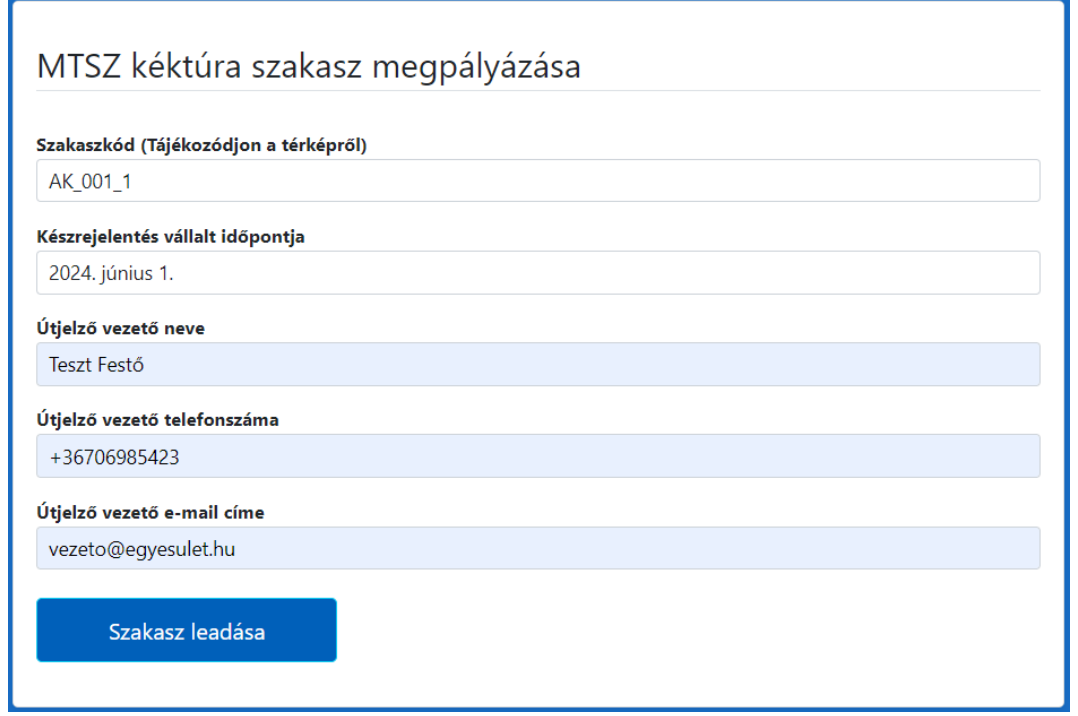

*Az MTSZ kéktúra szakasz megpályázásához kitöltendő adatlap*

Szakaszkód: A szakasz beazonosításához a térképen a pályázni kívánt szakasz kék vonalára kell kattintani -> felugrik egy ablak, mely tartalmazza a szakasz kódját, kezdő/végpontját, és hosszát. A pályázható kéktúra szakaszok kódját a legördülő listából lehet kiválasztani.

Készrejelentés vállalt időpontja: Választani kell a pályázat teljesítésének (készrejelentésének) határidejei közül.

Útjelző vezető neve: Minősített, vagy vizsgázott útjelző vezető neve.

Útjelző vezető telefonszáma: Minősített, vagy vizsgázott útjelző vezető telefonszáma.

Útjelző vezető e-mail címe: Minősített, vagy vizsgázott útjelző vezető e-mail címe.

Szakasz leadása: ezzel a gombbal lehet véglegesíteni ennek a szakasznak az adatait. A leadott szakasz megjelenik a "Pályázataim" oldal térképén és listájában egyaránt. Egy szakasz leadásával még nem kerül véglegesítésre a pályázat! Azt az összes – általunk megpályázni kívánt – szakasz leadása után le kell zárni a "Pályázataim" oldalon.

# **2.4.2. Térképi felület**

A térképen sötétkékkel jelöljük azokat az **MTSZ kéktúra szakasz**okat, melyek pályázhatók. Rájuk kattintva egy felugró ablakból olvasható ki az adott útvonal **Szakasz kódja**.

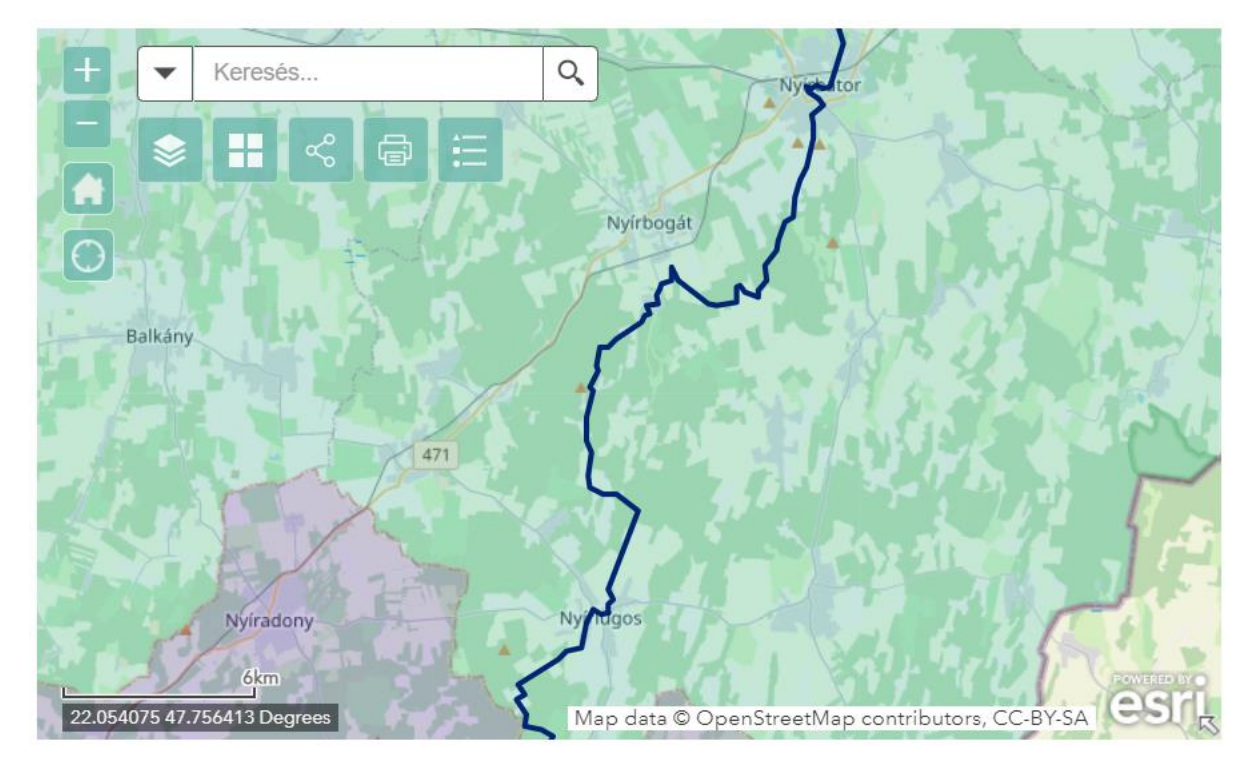

*Az MTSZ kéktúra szakasz megpályázásánál látható térképi felület*

# **Visszaigazolás**

A szakasz leadása után a felület visszaigazolja az adott pályázat leadását.

A "AK\_001\_1" szakasz megpályázva. Az adatait megtalálja a "Pályázataim" menüben

# **2.5. Pályázataim**

# **2.5.1. Térképi felület**

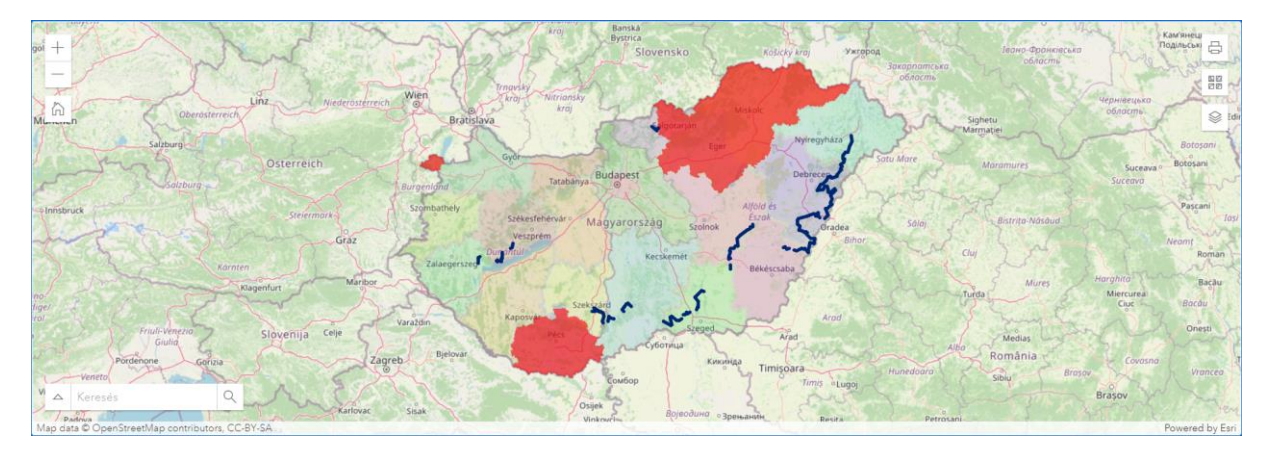

*Az alkalmazás térképi felülete*

A térképi felületen az turistautakhoz köthető alapvető adatok mellett (OSM *jelzett utak, Turistaút-nyilvántartás*, *Országos Kékkör* szakaszai és bélyegzőhelyei) láthatók a korábbi évek jelzésfestés pályázatainak eredményei is. Az aktuális évi pályázat keretében a *Pályázható kéktúra szakaszok*, valamint a saját *Pályázott turistaút* és *kéktúra szakaszok* is megjelennek.

A bal felső sarokban vannak a navigációs eszközök: a nagyítás és kicsinyítés, illetve a kezdőnézetre való visszaállítás.

A bal alsó sarokban van lehetőség keresni a korábbi évek pályázatai és az idei pályázott szakaszok között a pályázat azonosítója vagy a pályázó neve alapján.

A jobb felső sarokban lévő ikonoknál lehet kinyomtatni az adott térképi nézetet, itt van lehetőség az alaptérképet változtatni, illetve a térképi rétegek láthatósága állítható.

# **2.5.2. Pályázott szakaszok adatai**

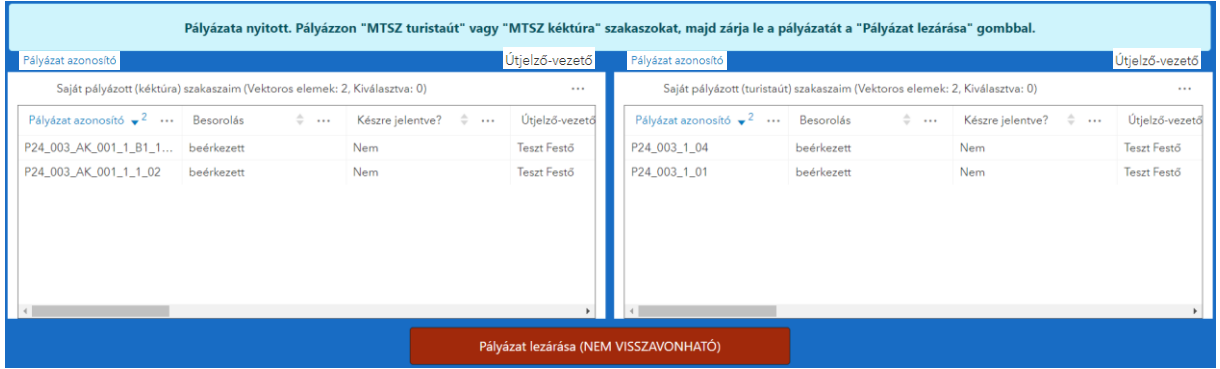

#### *A pályázott szakaszok adatai*

A következő részben a pályázat állapotáról jelennek meg fontos információk, a világoskék sávban.

Alatt a már megpályázott szakaszok részletes adatai láthatók.

Legalul pedig a "Pályázat lezárása" gomb.

# **2.6. Pályázat lezárása**

Amennyiben minden megpályázni kívánt szakaszt leadott, és nem kíván több szakaszt megpályázni, szükség van egy lezárásra, hogy véglegesítse pályázatát és az adatok eljussanak az MTSZ munkatársaihoz. Pályázata lezárásához kérjük, használja a "Pályázataim" oldal alján található Pályázat lezárása nevű gombot. Ezzel lezárja és beküldi a teljes pályázati anyagát. Fontos, hogy ez a művelet nem visszavonható. Utána már több szakasz nem pályázható!

### **Visszaigazolás**

A pályázat lezárása után a felület visszaigazolja a pályázat lezárást a középen, a pályázat állapotáról szóló üzenetben.

A kapcsolattartó e-mail címére pedig érkezik egy tájékoztató üzenet a pályázat lezárásáról és a további teendőkről. Turistaút szakaszok esetén töltse fel a szakaszaihoz tartozó képfájlokat a Google Drive tárolóba. Az ehhez szükséges linket a Pályázataim oldalon, a saját pályázataim táblázat legvégén találja.

Pályázata lezárva. Amennyiben elkészül egy-egy szakasszal, jelentse készre azt a "Készrejelentés" modulban.

# **2.7. Készrejelentés**

Csak elfogadott pályázatot lehet készrejelenteni (vagyis azokat a szakaszokat, ahol a "Pályázataim" oldalon a "Besorolás" oszlopban "elfogadott" státusz szerepel). A készrejelentést szakaszonként külön kell elvégezni a "Készrejelentés" oldalon.

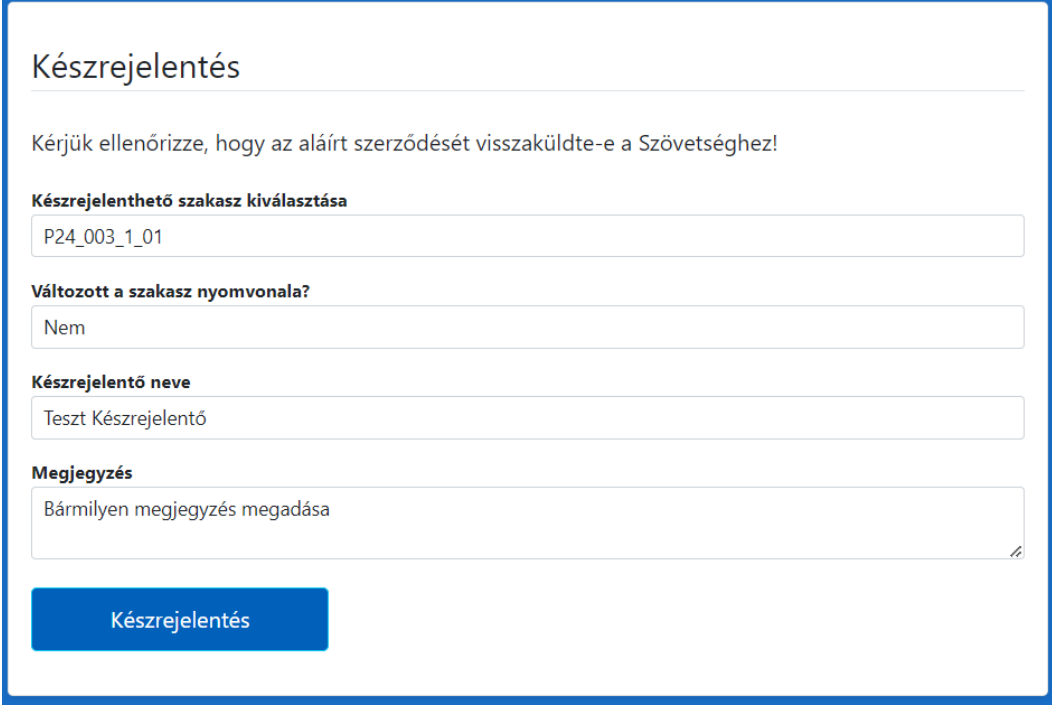

#### *A készrejelentés adatai*

Készrejelenthető szakasz kiválasztása: A legördülő listából ki kell választani azt a pályázat azonosítót, mely szakaszt készre kívánjuk jelenteni.

Változott a szakasz nyomvonala?: Itt szükséges jelezni, ha az útvonal jelzéseinek felújítása során változott a nyomvonal.

Készrejelentő neve: A készrejelentő személyének teljes nevét kell megadni.

Megjegyzés: Folyamatos szövegezéssel van lehetőség megjegyzéseket tenni az adott szakasz fejújítását illetően. (Nem kötelező)

Készrejelentés: a gomb megnyomásával lehet leadni a készrejenetést.

## **Visszaigazolás**

A szakasz készrejelentése után a felület visszaigazolja az adott pályázat készrejelentését.

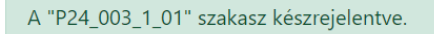

Miután az összes pályázatát készrejelentette a "Pályázataim" oldalon a pályázatok állapotáról szóló sávban megjelenik, hogy Szakaszai készrejelentve, pályázata lezárva. Kövesse pályázatának állapotát a táblázatok "Besorolás" oszlopában.

.<br>Szakaszai készrejelentve, pályázata lezárva. Kövesse pályázatának állapotát a táblázatok "Besorolás" oszlopában

*Technikai probléma esetén kérjük, keresse az MTSZ-t a következő e-mail címen: [jelzesfestes@termeszetjaro.hu](mailto:jelzesfestes@termeszetjaro.hu)*